# ほかの携帯電話からデータを取り込む

#### ■ 赤外線通信でデータを受信する

本機と送信側の機器を近づけ、お互いの赤外線ポートがまっすぐに 向き合うようにしてください。

・受信するデータの種類によっては、操作が異なることがありま す。

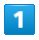

# ■ → ツール → 赤外線

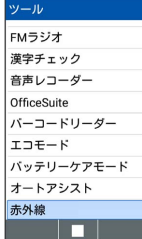

※3 赤外線画面が表示されます。

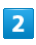

本機と送信側の赤外線ポートを合わせる 受信

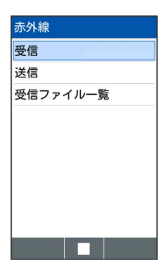

※5 赤外線受信待機中画面が表示されます。

### $\vert$ 3

相手機器でデータ送信の操作を実行

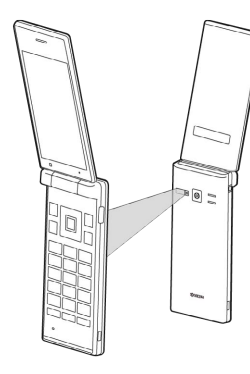

※ データが受信されます。

・確認画面が表示されたときは、画面に従って操作してください。

#### メールデータの赤外線受信について

メールデータ(.vmg)を赤外線受信すると データフォルダ

● ファイルマネージャー ● IrDA フォルダに保存されま す。

メールデータをインポートするときはデータフォルダの以下の場 所に保存してからインポートの操作を行ってください。インポー トについて詳しくは、「メール/SMSデータをインポートする」 を参照してください。

- ・受信メールデータの場合:PRIVATE/MYFOLDER/Mail/Inbox/ Inbox.BCK
- ・送信メールデータの場合:PRIVATE/MYFOLDER/Mail/Sent Messages/Sent Messages.BCK
- ・下書き/未送信メールデータの場合:PRIVATE/MYFOLDER/ Mail/Drafts/Drafts.BCK

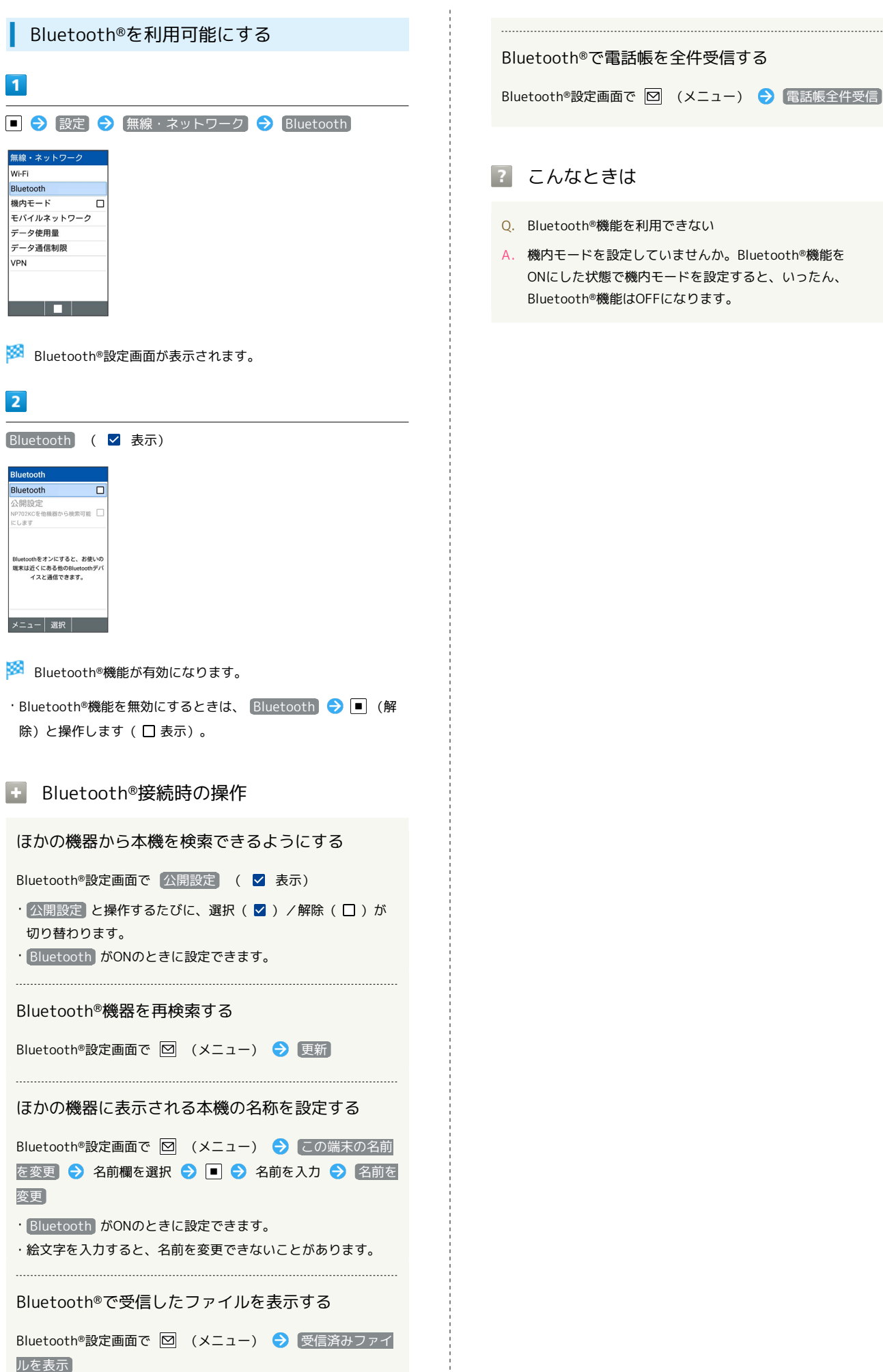

```
Bluetooth®で電話帳を全件受信する
```
Bluetooth®設定画面で 図 (メニュー) → 電話帳全件受信

## 2 こんなときは

- Q. Bluetooth®機能を利用できない
- A. 機内モードを設定していませんか。Bluetooth®機能を ONにした状態で機内モードを設定すると、いったん、 Bluetooth®機能はOFFになります。

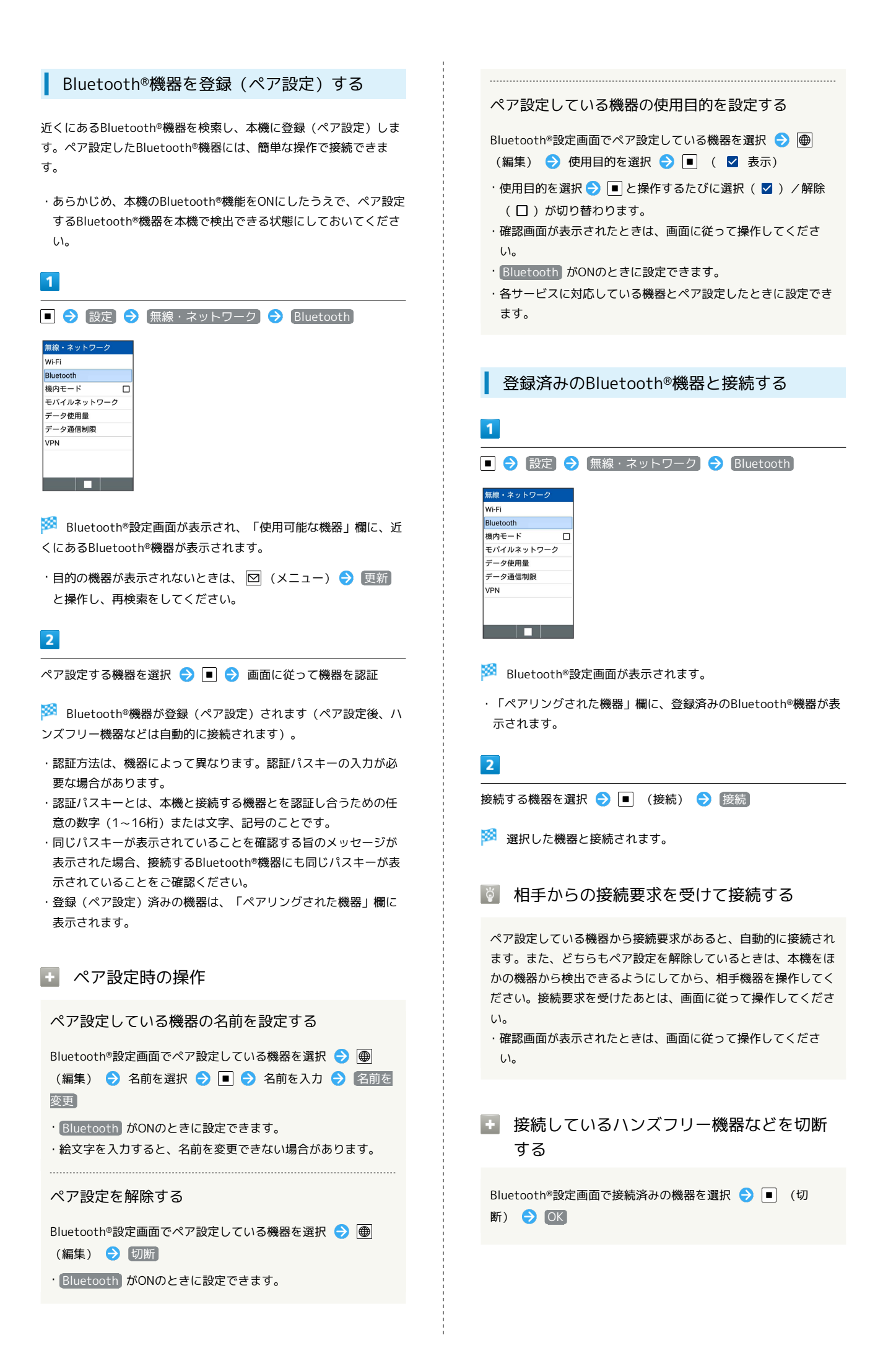

### Bluetooth®でデータを受信する

ペア設定している機器からデータの受信要求があると、通知パネル に共有通知が表示されます。次の操作を行うと、データを受信でき ます。

### $\overline{\mathbf{1}}$

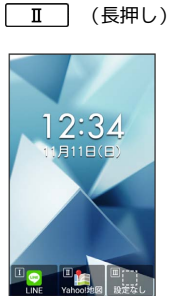

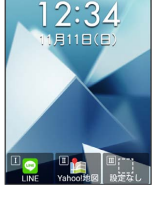

※ 通知パネルが表示されます。

# $\overline{2}$

共有通知を選択●

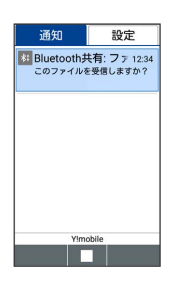

 $\overline{\mathbf{3}}$ 

はい

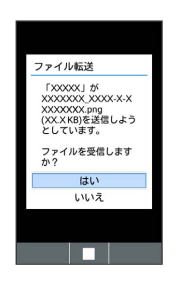

※※<br>データが受信されます。

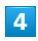

受信完了後、 ■ (長押し) → 共有通知を選択 → ■

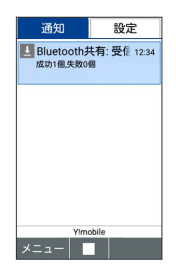

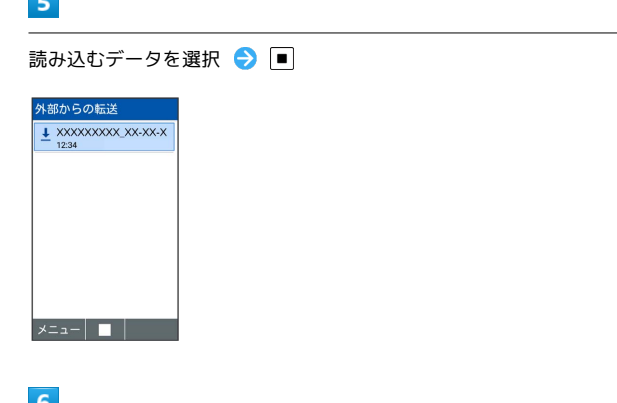

#### $\bullet$

 $\sim$ 

画面に従って操作

※ データが登録されます。

Bluetooth®通信で電話帳を受信する

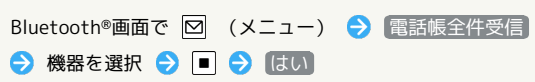